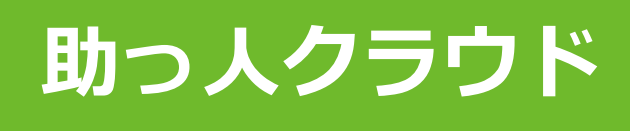

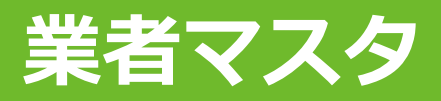

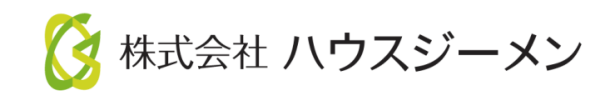

**MSJ GROUP** © House G-men Co., Ltd All Rights Reserved. Confidential

目次

- **[概要](#page-2-0)**
- **[業者マスタ登録](#page-3-0)**
- **[業者マスタ編集・削除](#page-9-0)**
- **[物件情報への業者情報登録](#page-11-0)**
- **[業者情報編集・削除](#page-17-0)**

<mark>◇</mark>株式会社 ハウスジーメン © House G-men Co., Ltd All Rights Reserved. Confidential 1 **MSJ GROUP** 

<span id="page-2-0"></span>物件情報ごとに「過去にどの協力業者が対応していたか」「現在どの協力業者が対応 しているか」を管理することができます。あらかじめ業者マスタに協力業者情報を一 覧で登録しておき、物件情報ごとに担当した協力業者を、業者マスタから選択して紐 づけるイメージになります。

<span id="page-3-0"></span>業者マスタ登録

### **業者マスタ登録方法(個別登録)**

各物件情報で協力業者の履歴を登録するために、まず元となる協力業者基礎データを 業者マスタに登録します。 ※業者マスタ登録と、協力業者に発行する助っ人クラウドIDに関係性はありません。

業者マスタは、あくまでも社内管理で利用するための機能です。

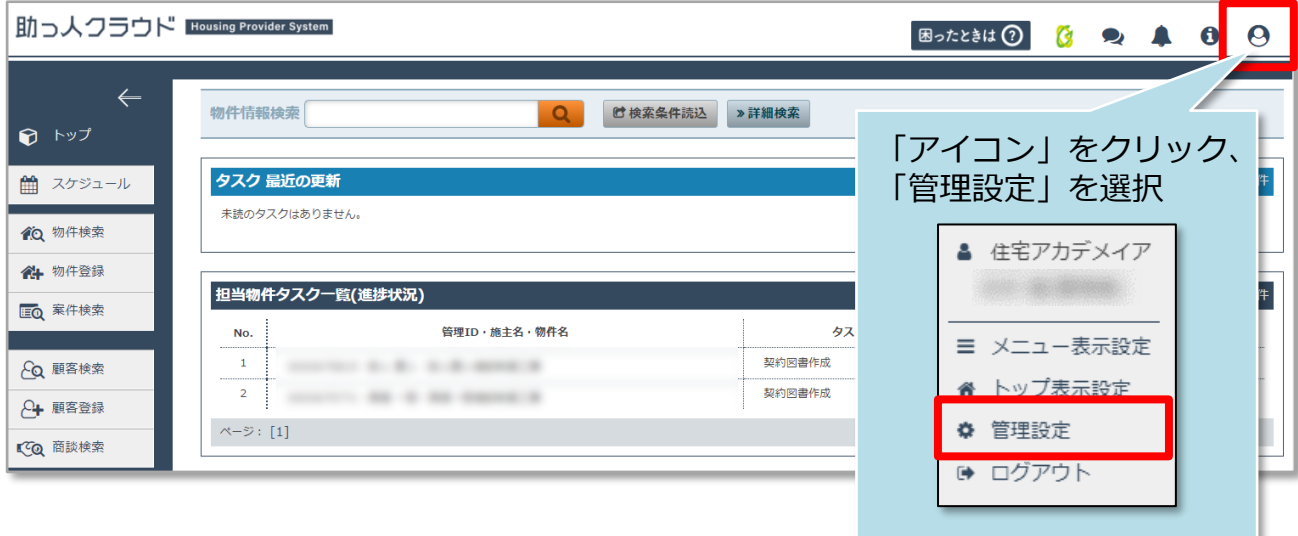

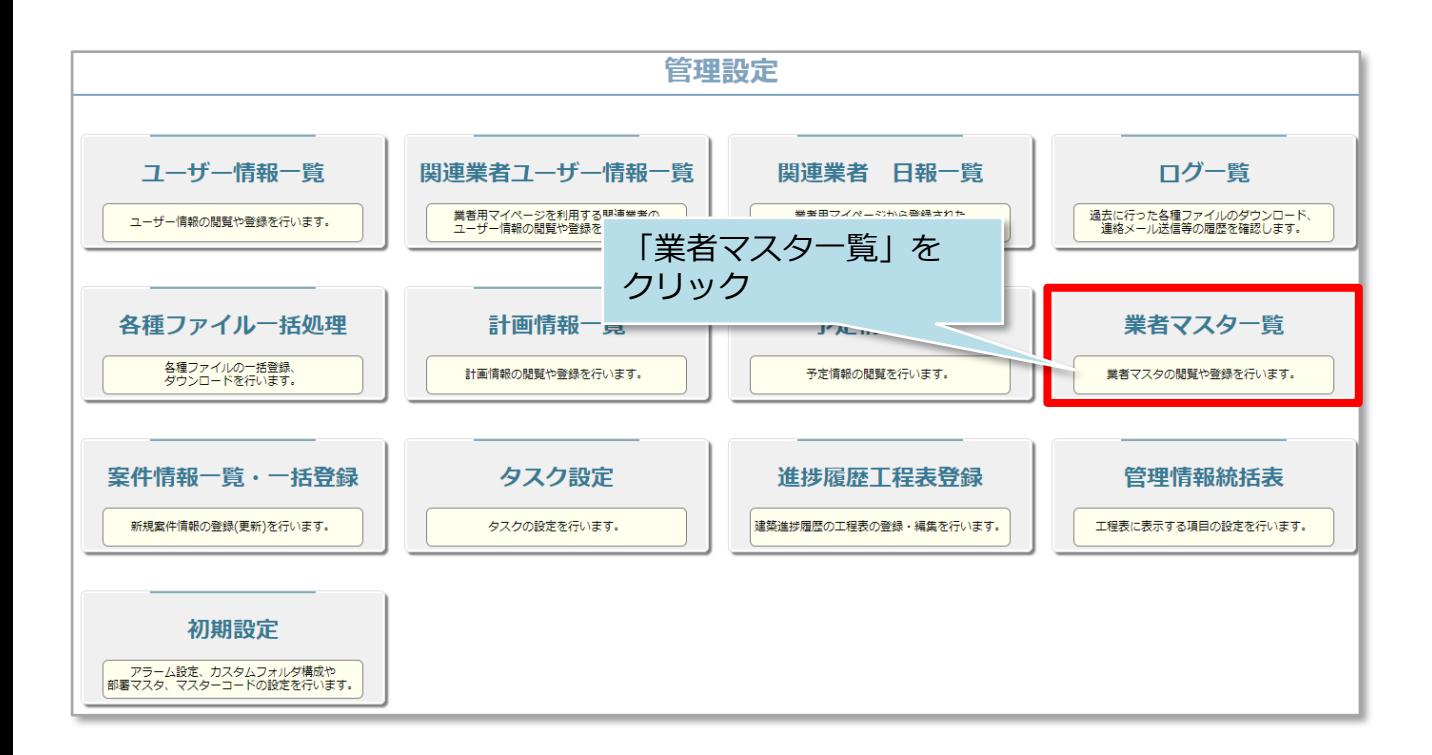

**◆ 株式会社 ハウスジーメン** © House G-men Co., Ltd All Rights Reserved. Confidential 3 **MSJ GROUP** 

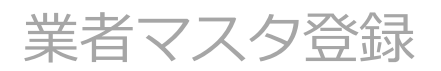

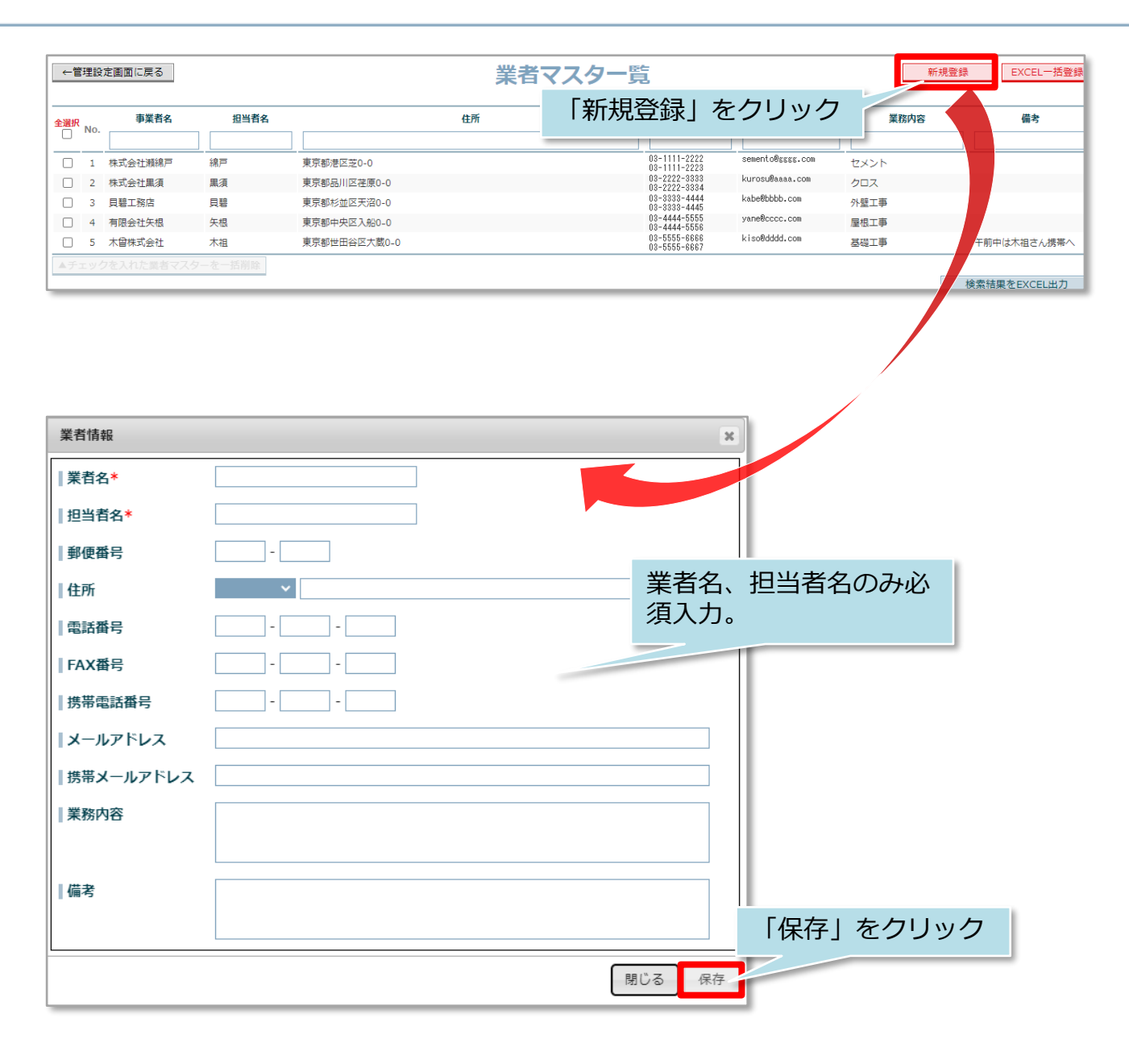

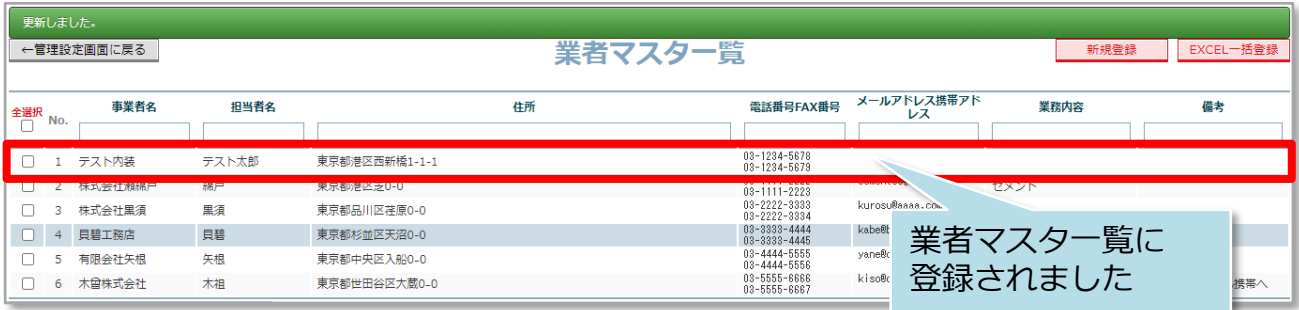

**MSJ GROUP** 

### **業者マスタ登録方法(一括登録)**

#### 所定のエクセルを利用して一括で業者マスタに登録する方法です。登録する協力業者 が多い場合におすすめです。

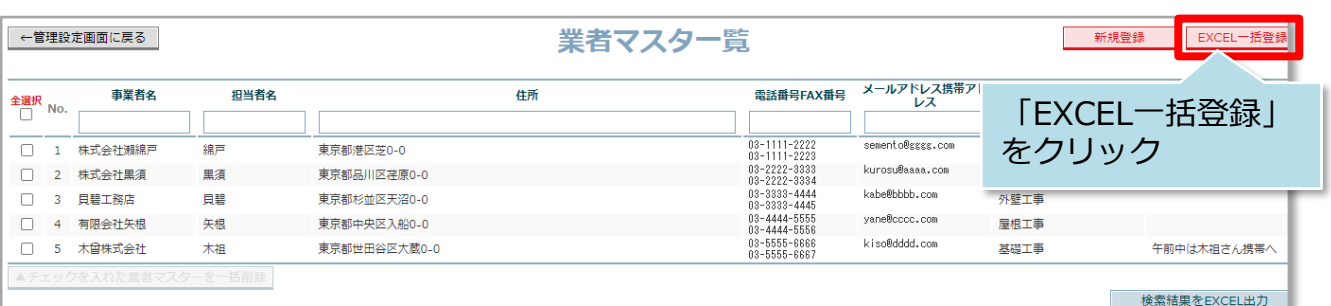

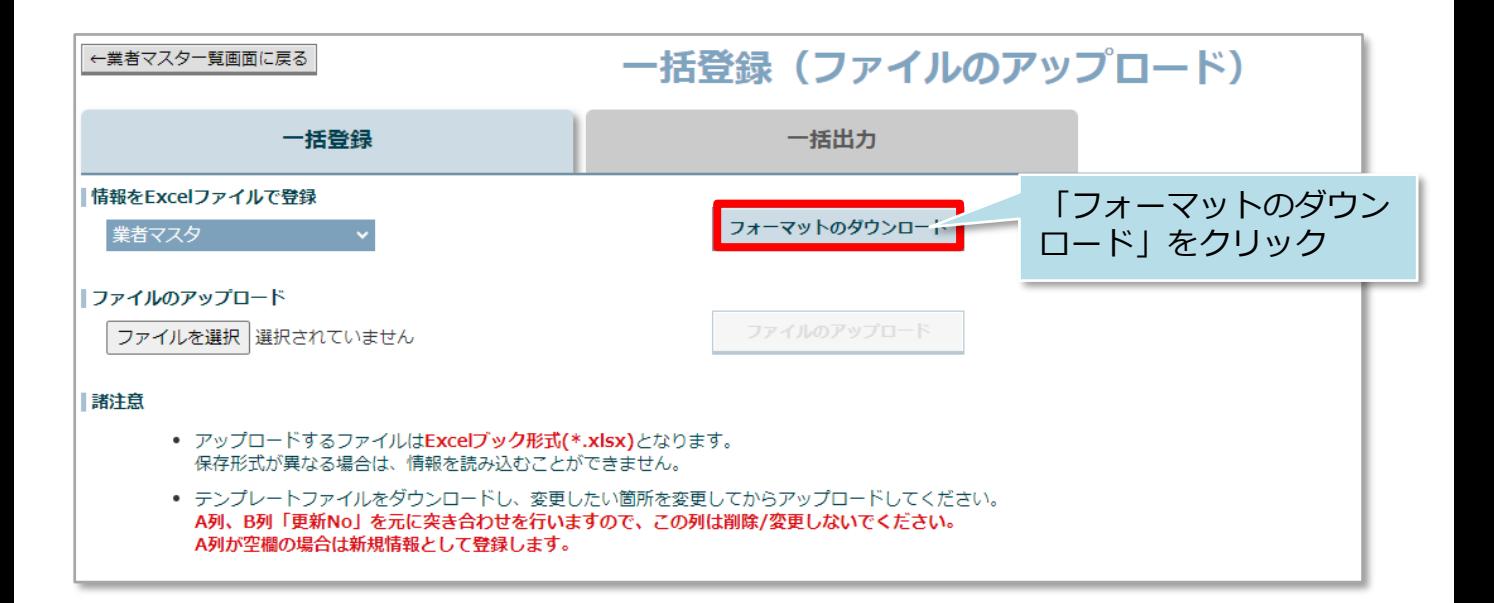

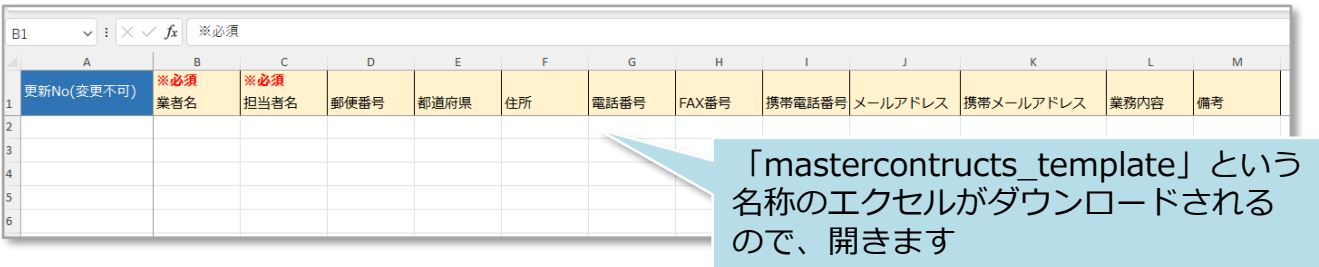

<mark>◇</mark> 株式会社 ハウスジーメン © House G-men Co., Ltd All Rights Reserved. Confidential 5 **MSJ GROUP** 

業者マスタ登録

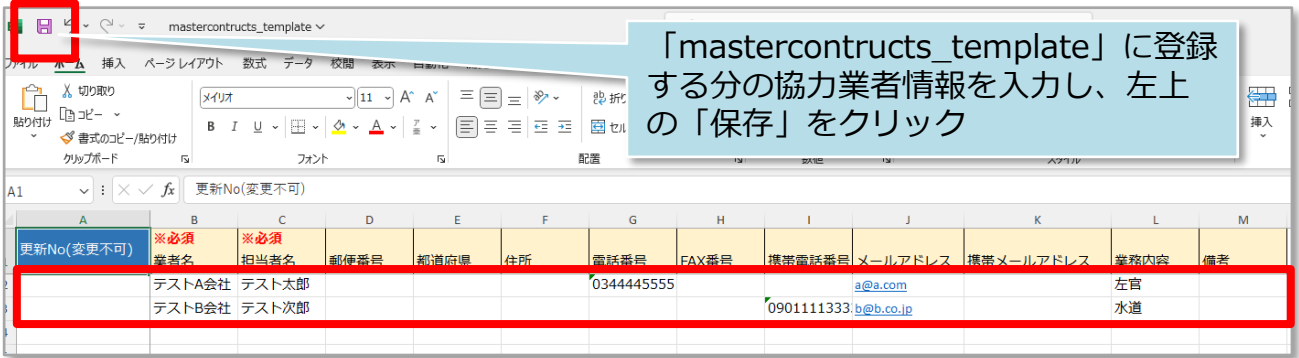

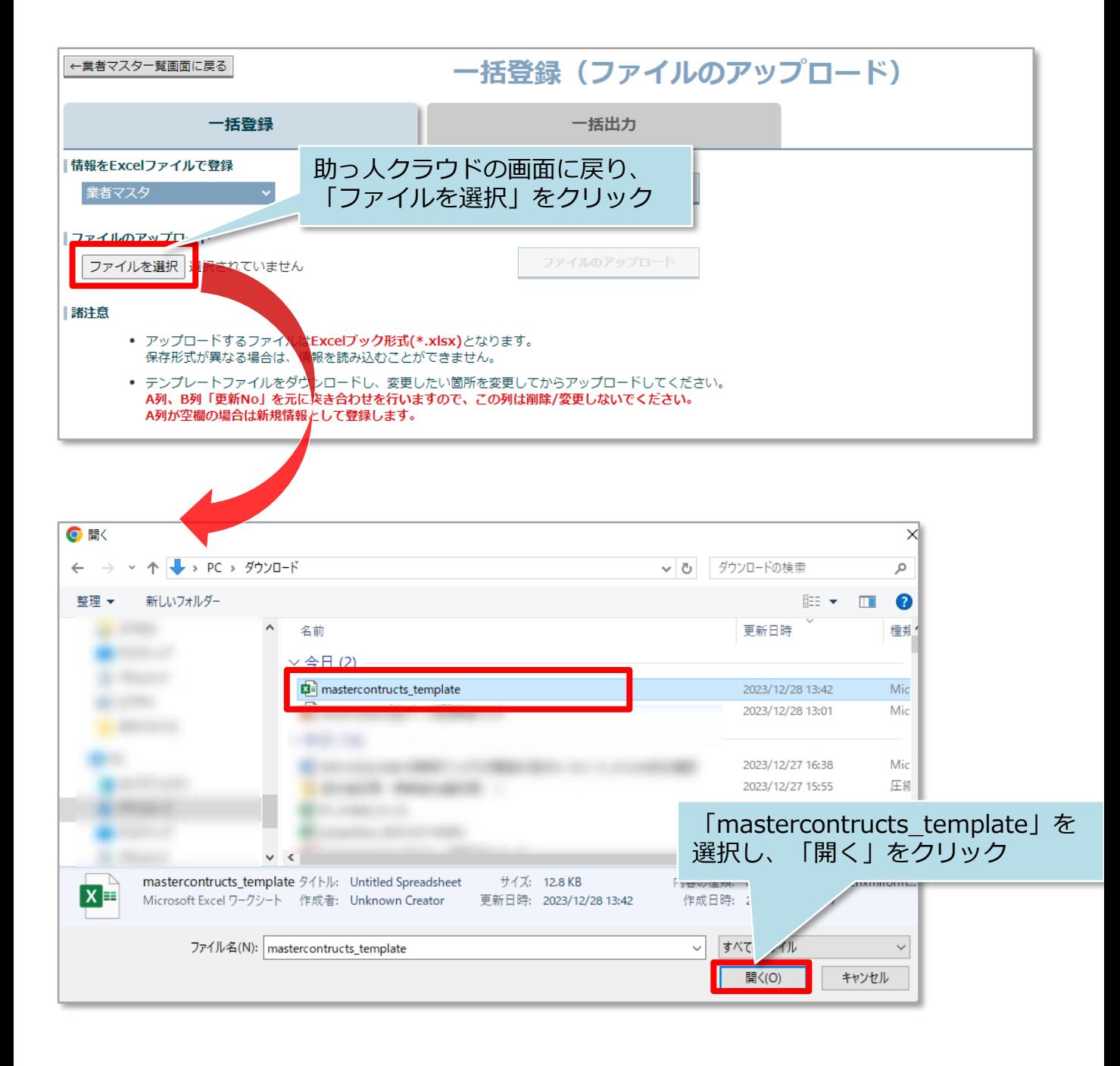

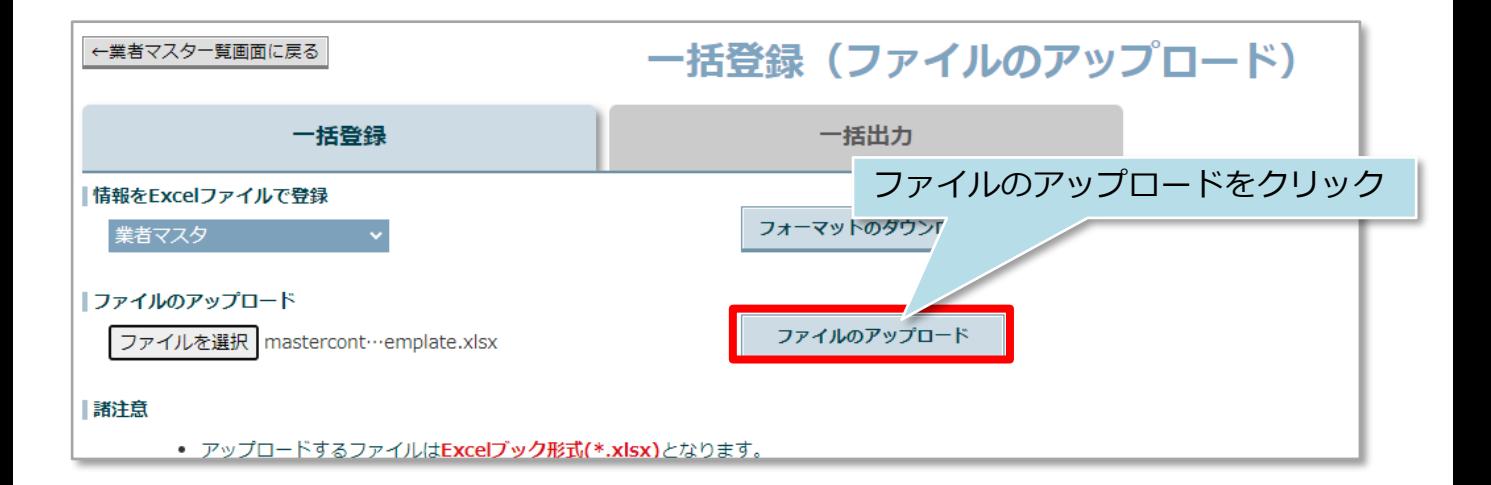

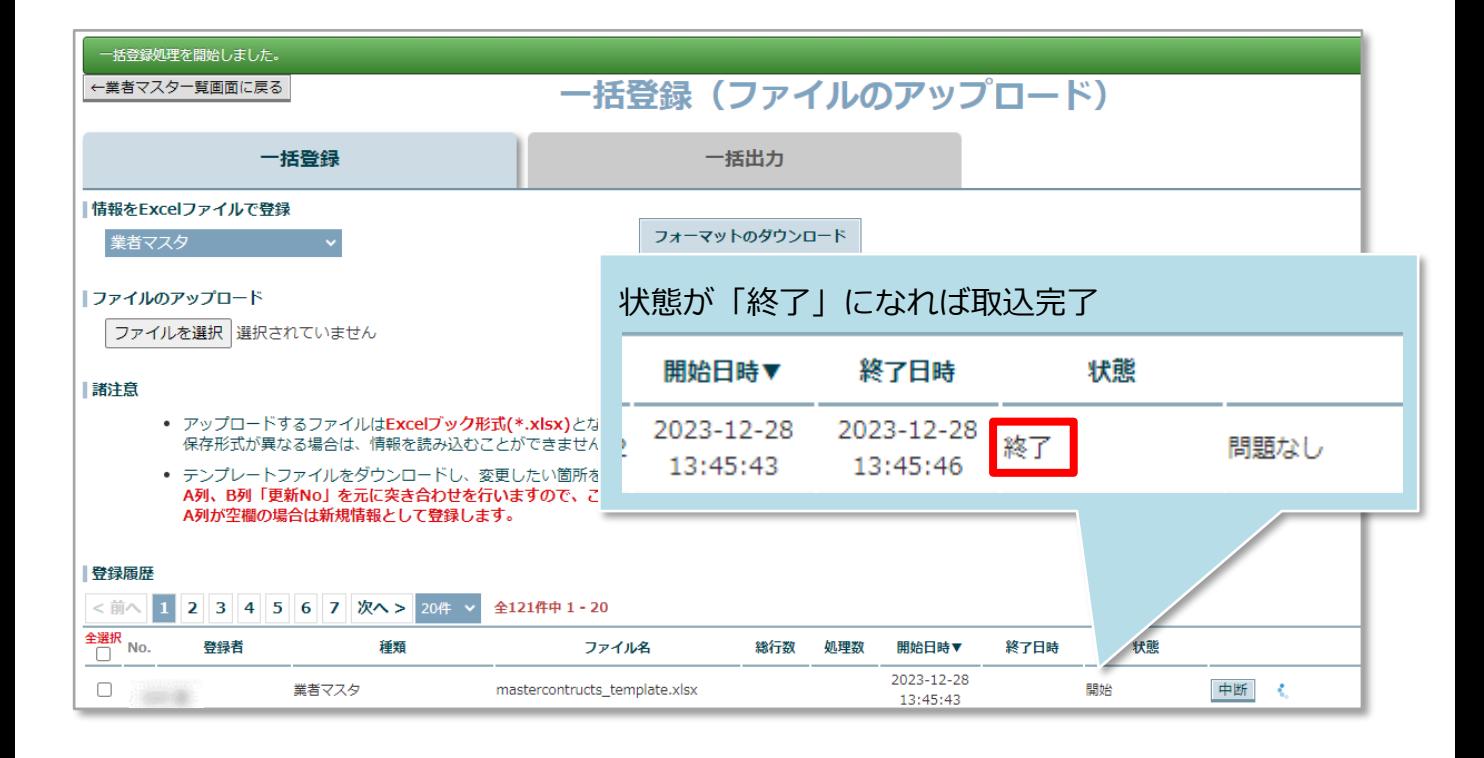

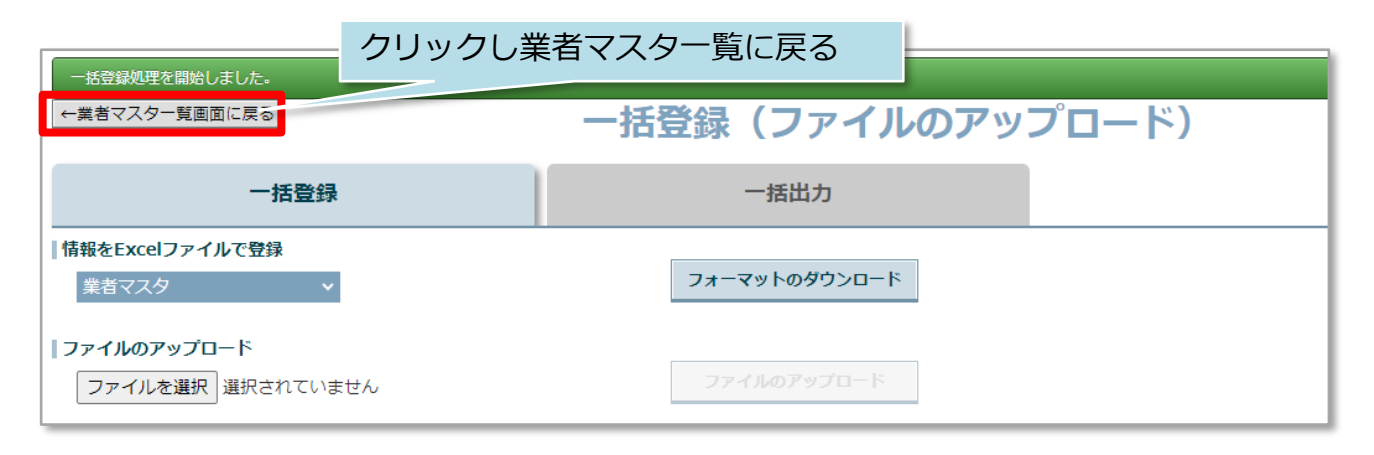

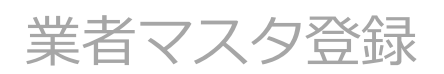

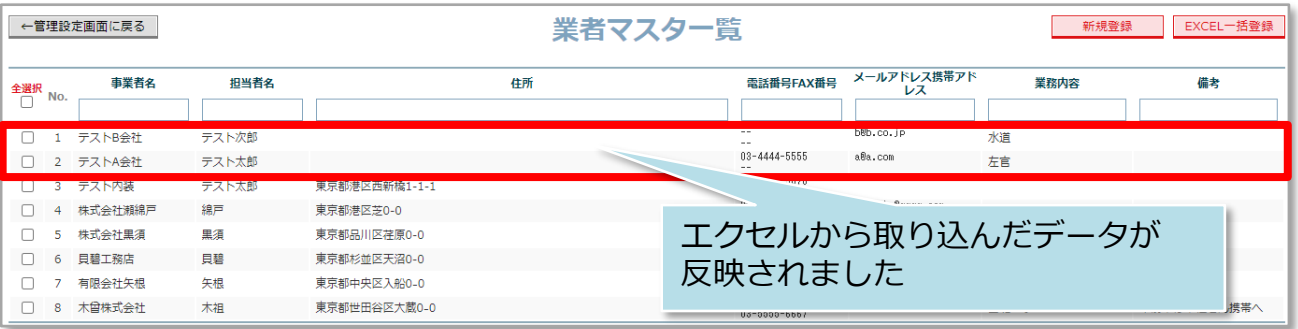

#### **<参考>一括取込に失敗した場合**

画面の備考に問題ありと表示され、カーソルを合わせると問題箇所がポップアップで 表示されます。また、取込を行ったユーザーIDのメールアドレス宛にもエラー内容 が通知されます。

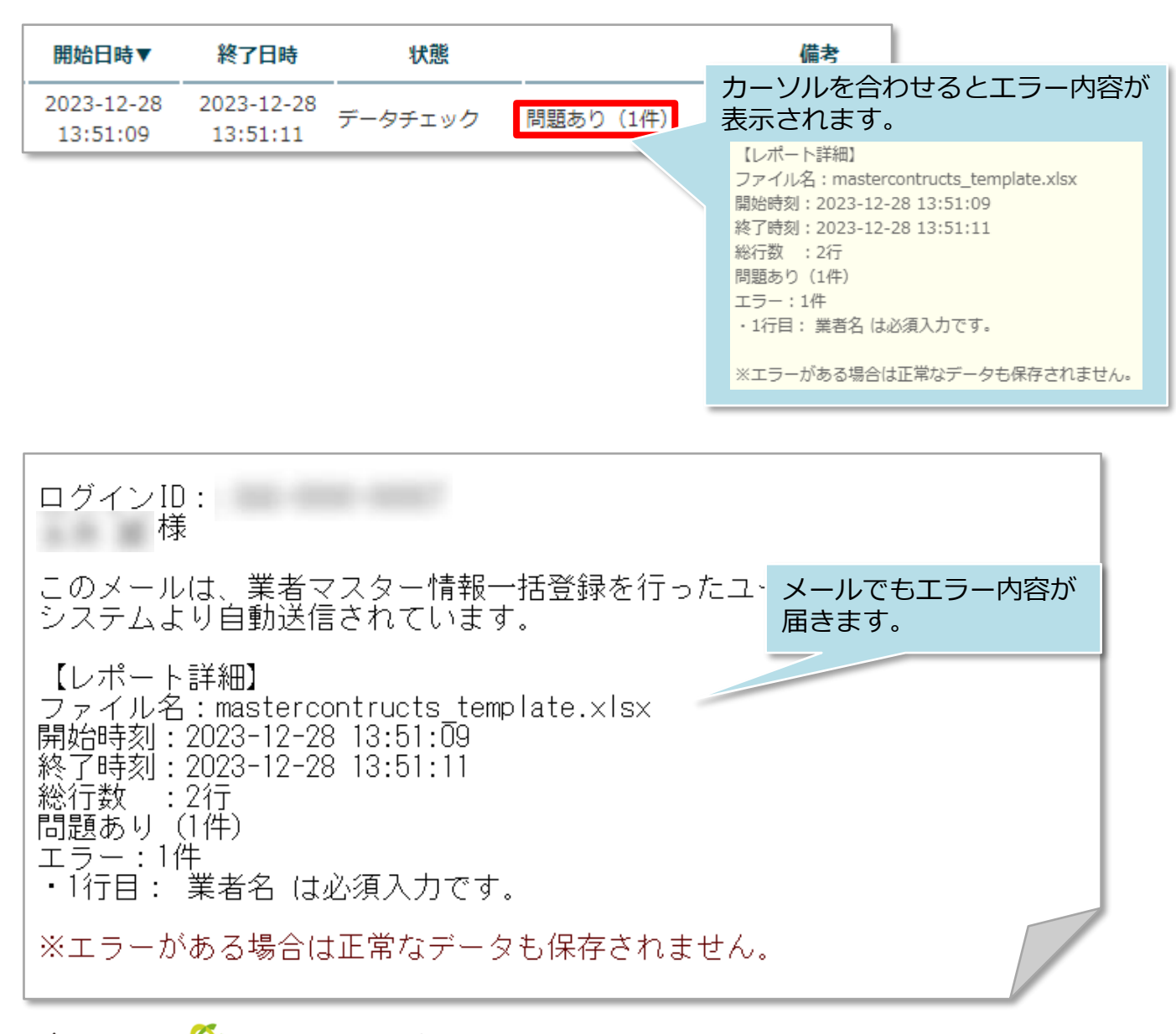

<span id="page-9-0"></span>業者マスタ編集・削除

### **業者マスタ編集方法**

登録した業者マスタの個別編集方法です。 ※一括で編集する場合は、同画面の「検索結果をEXCEL出力」ボタンからエクセルを 出力し、内容を修正。そのうえで再アップロードを行ってください。アップロード画 面は業者マスタ登録方法(一括登録)を参照ください。

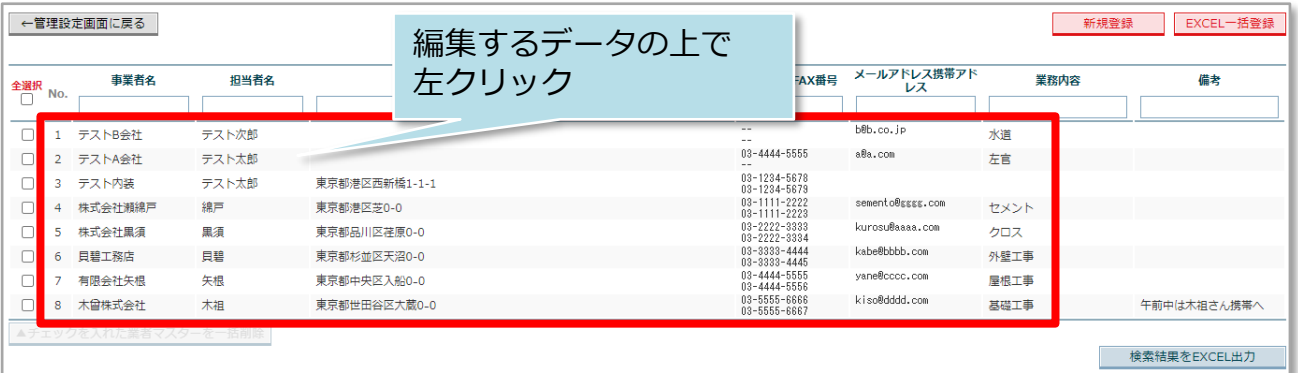

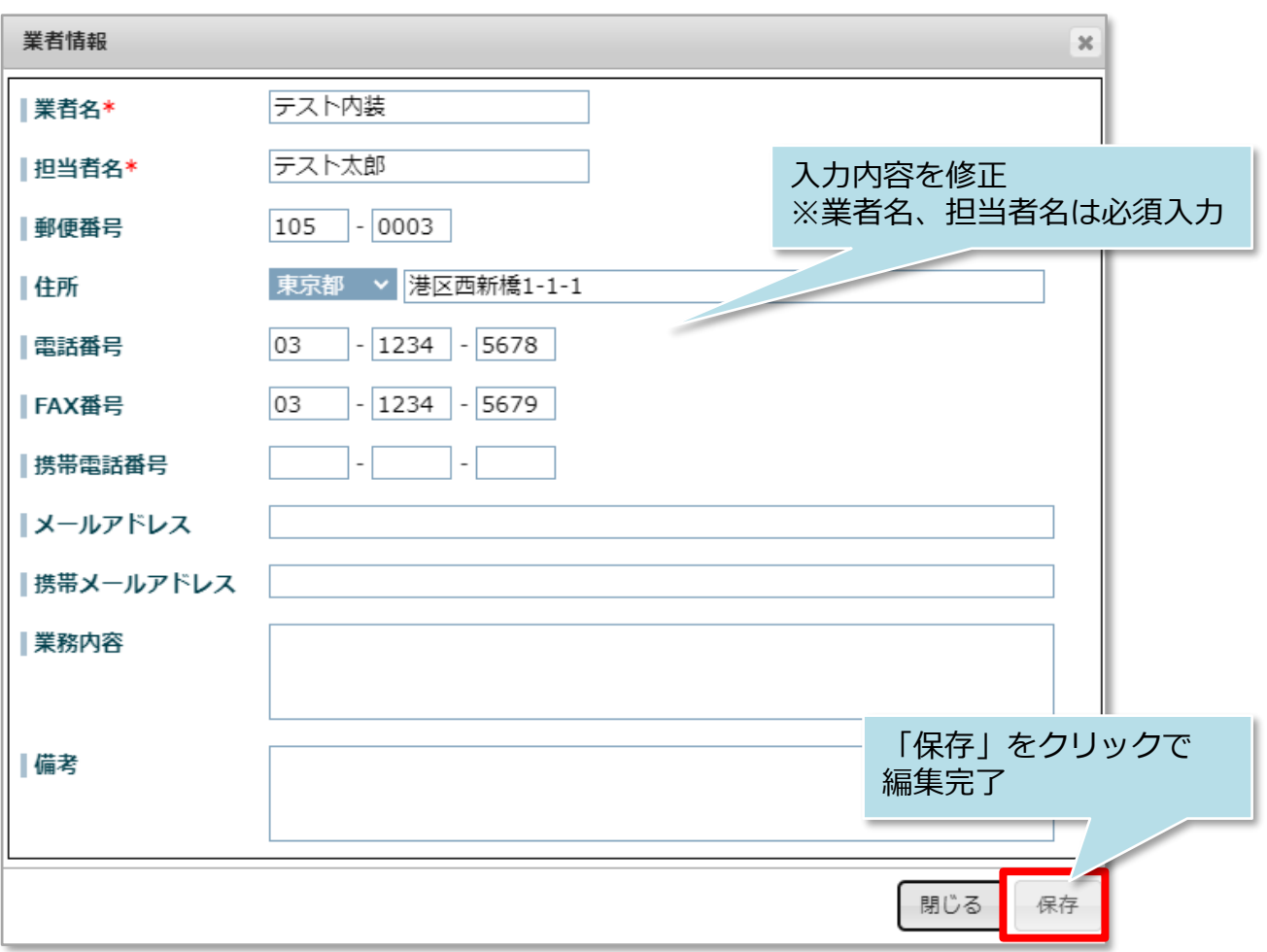

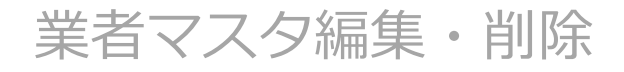

### **業者マスタ削除方法**

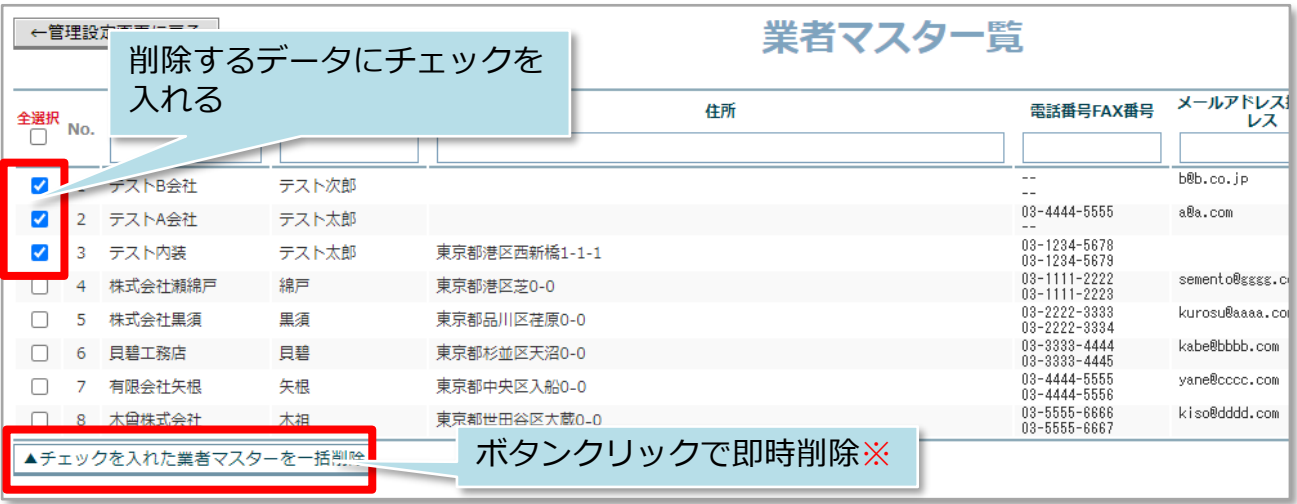

※現状ではボタンをクリックすると確認画面が表示されず即時削除されますので ご注意ください。(2023年12月28日現在)

**MSJ GROUP** <mark>◇</mark> 株式会社 ハウスジーメン © House G-men Co., Ltd All Rights Reserved. Confidential 10

### <span id="page-11-0"></span>**物件情報への業者情報登録方法(個別登録)**

業者マスタに登録した協力業者を、物件情報に紐付け登録する方法です。現在対応中 か、過去に対応したのか等も識別が可能です。

本作業は物件情報へ協力業者IDを担当者割当する作業とは異なります。本作業を行っ ても協力業者を物件に招待しない限り、協力業者は助っ人クラウドで物件情報を閲覧 できません。

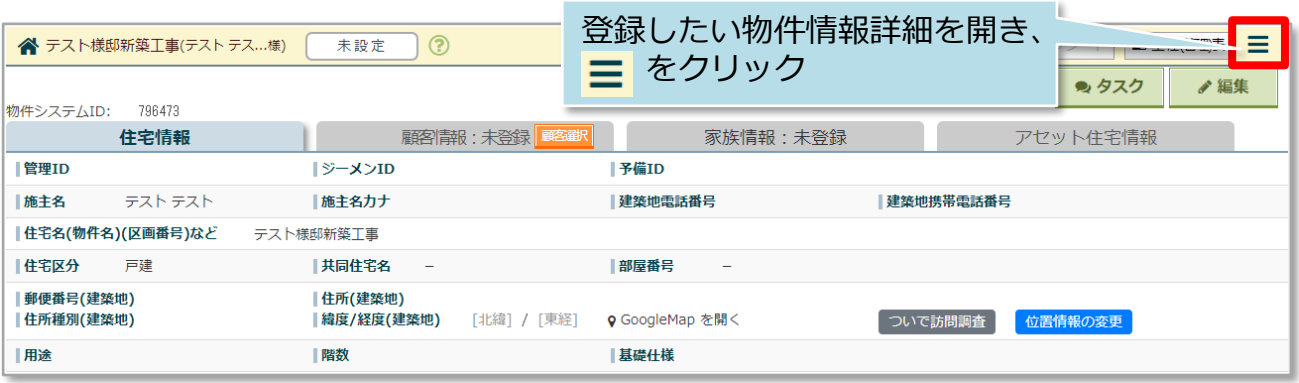

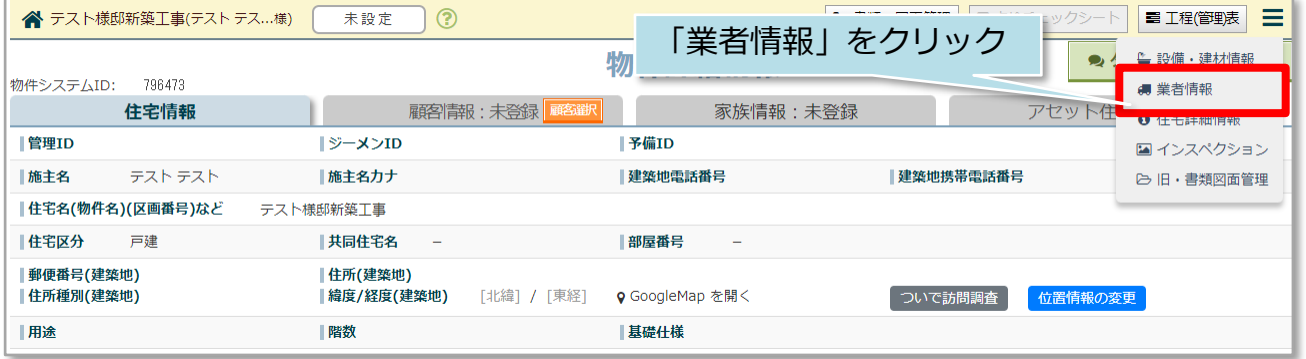

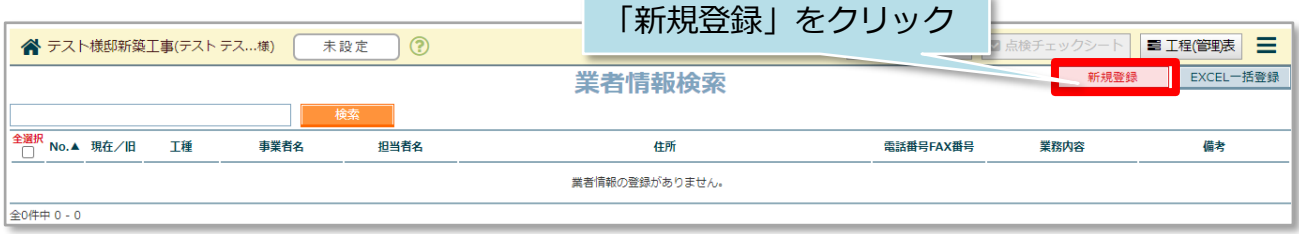

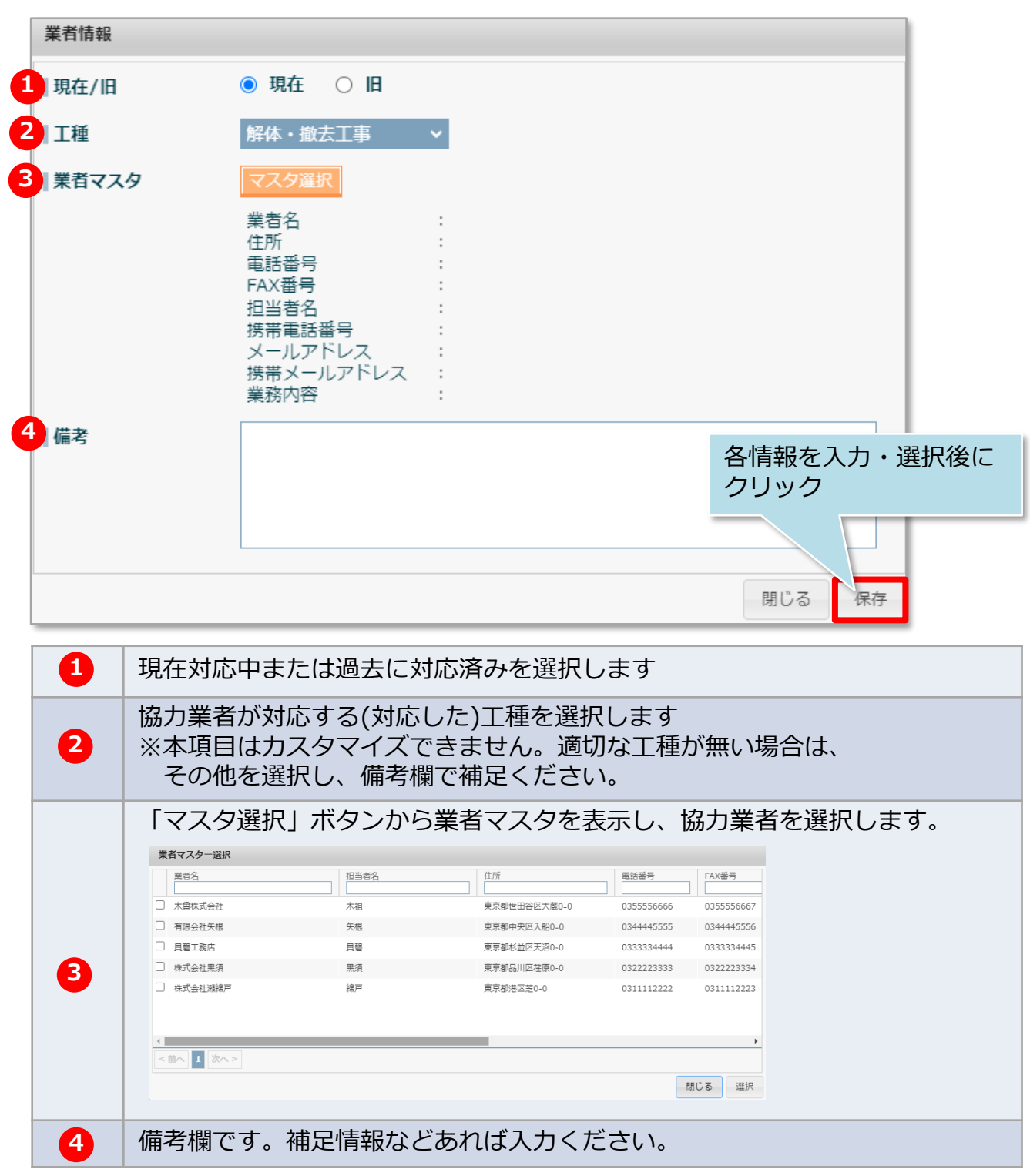

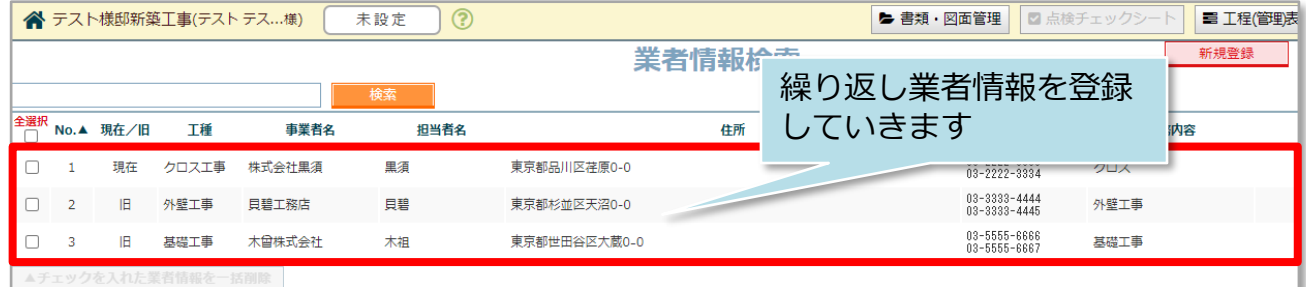

### **物件情報への業者情報登録方法(一括登録)**

業者マスタに登録した協力業者を、物件情報に一括登録する方法です。現在対応中か、 過去に対応したのか等も識別が可能です。

本作業は物件情報へ協力業者IDを担当者割当する作業とは異なります。本作業を行っ ても協力業者を物件に招待しない限り、協力業者は助っ人クラウドで物件情報を閲覧 できません。

※予め業者マスター覧をエクセルで出力しておき、本作業で使用するエクセルに転記 を行えると作業がスムーズになります。

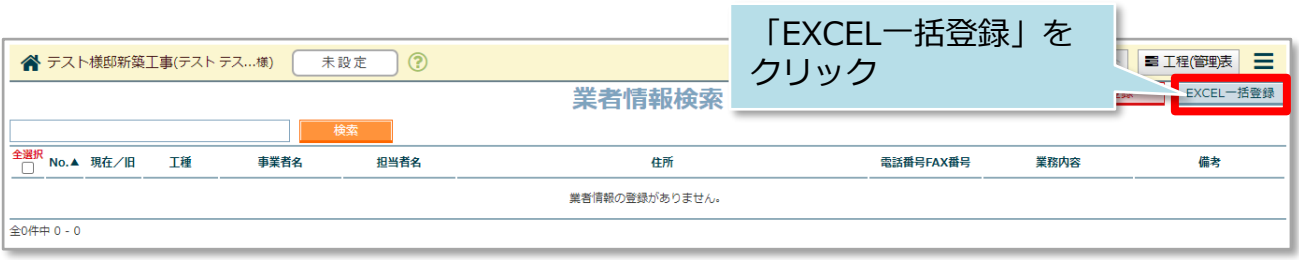

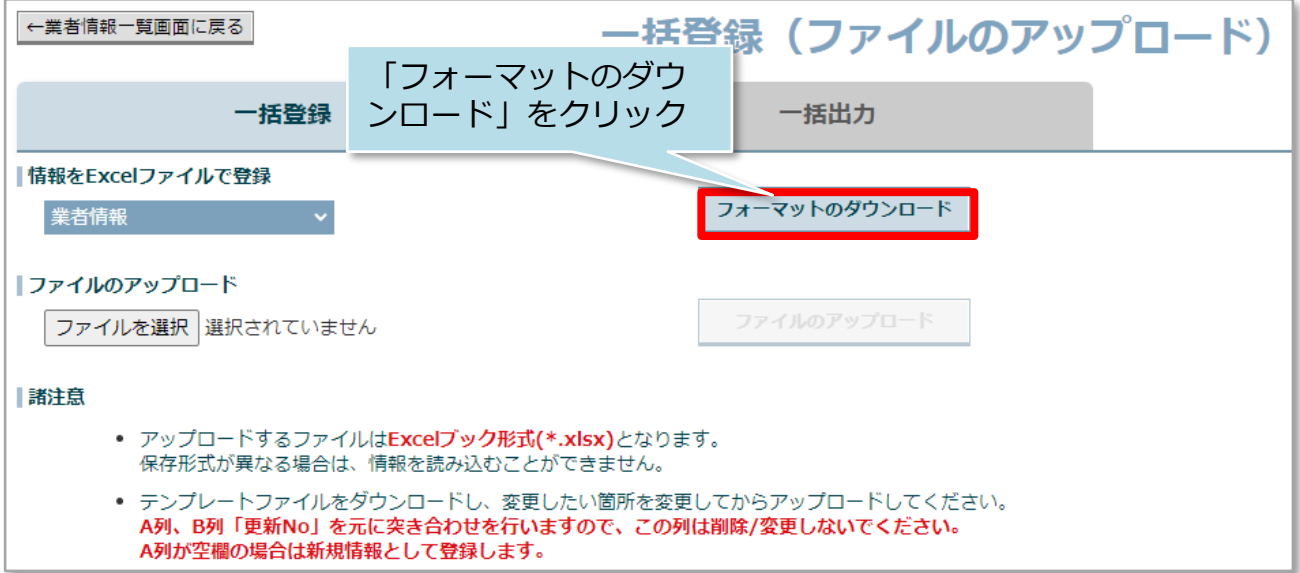

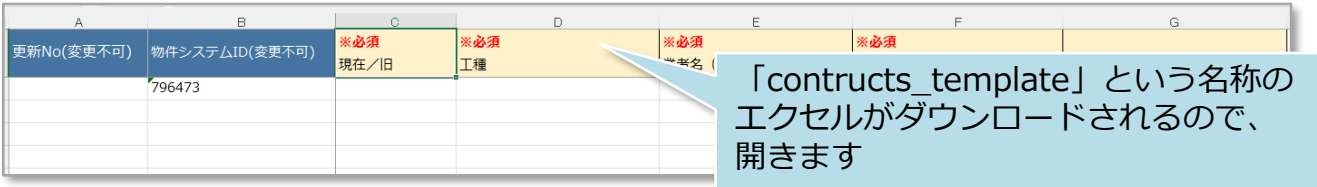

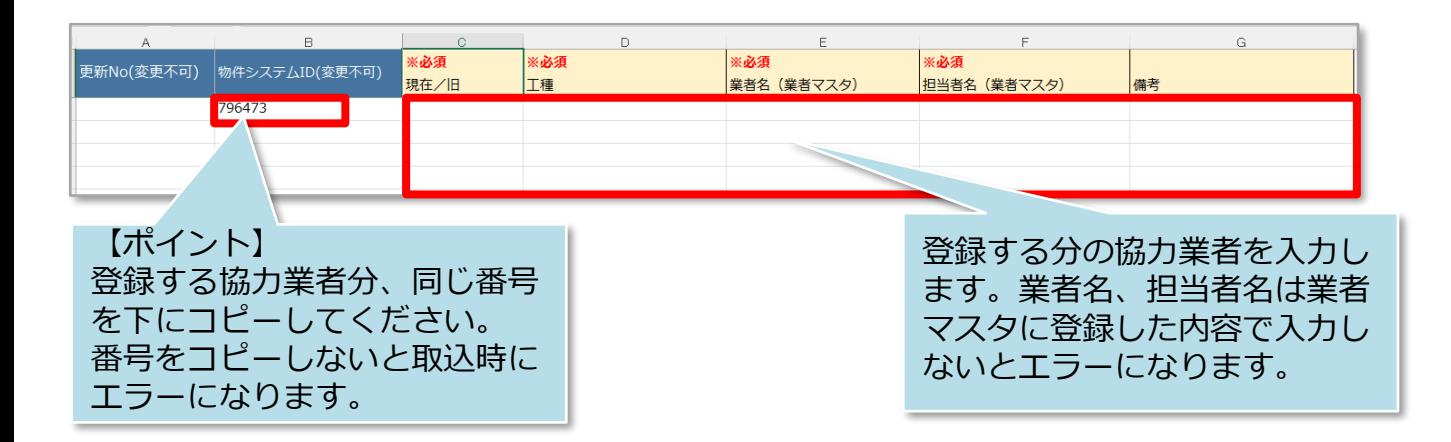

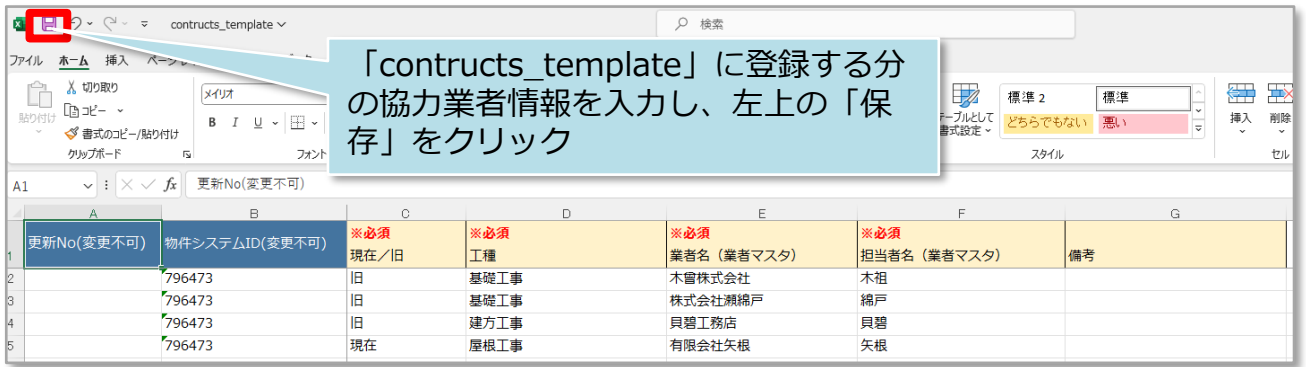

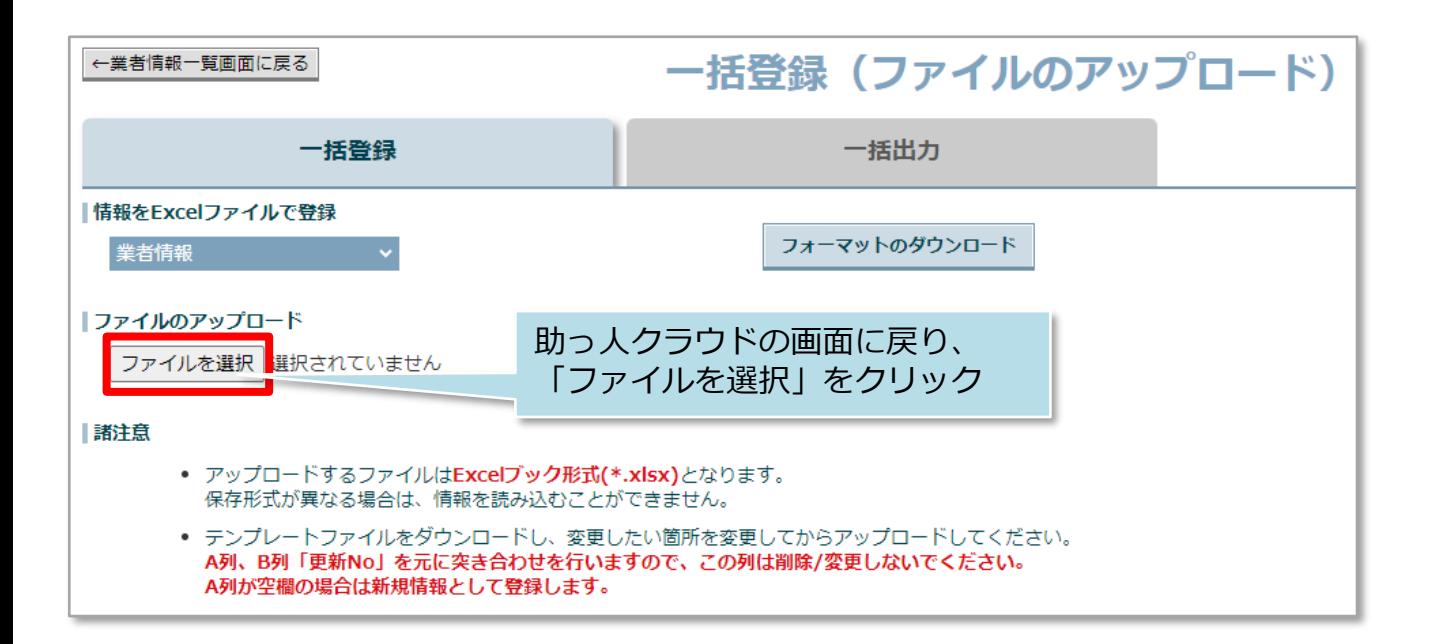

**MSJ GROUP** 

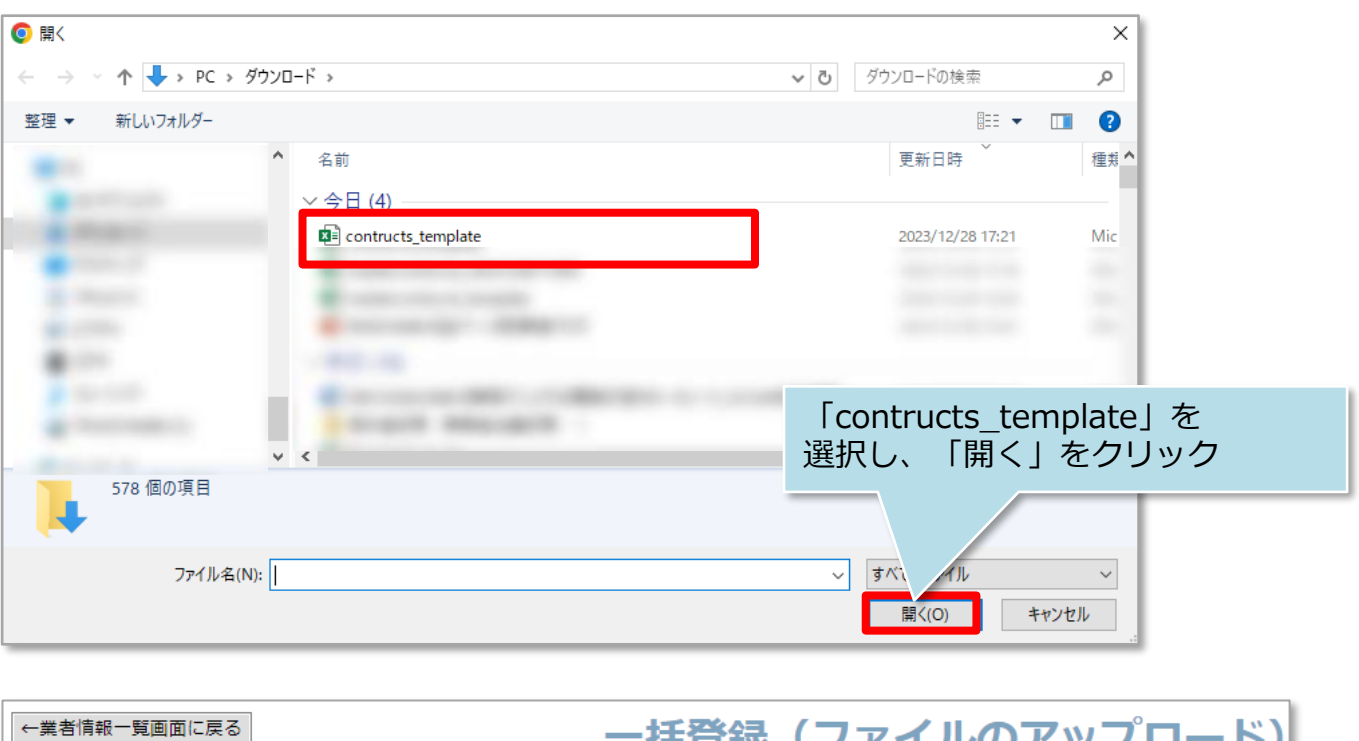

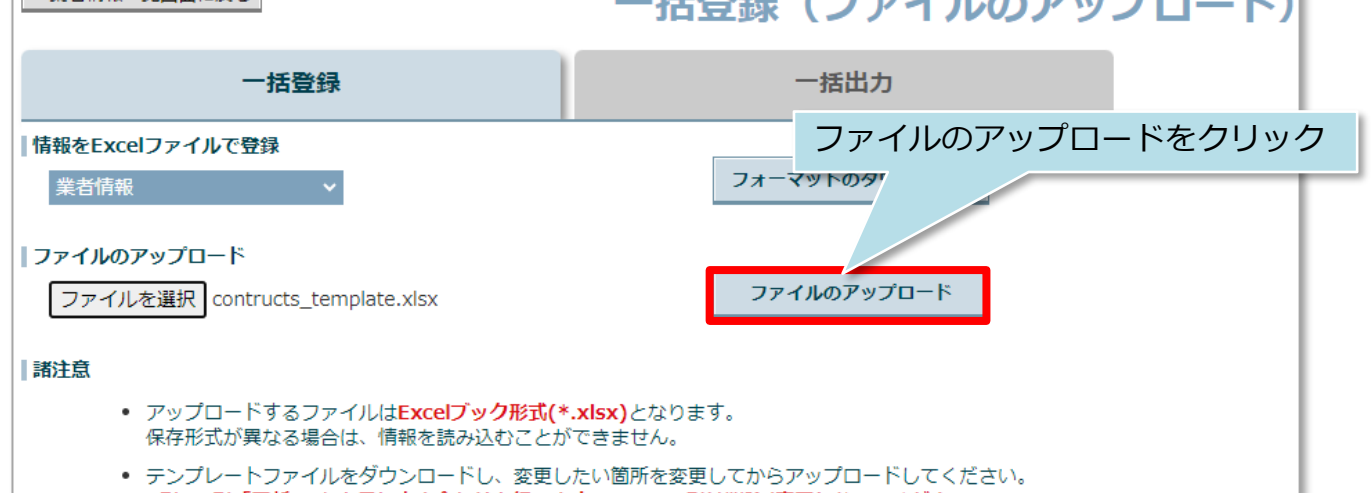

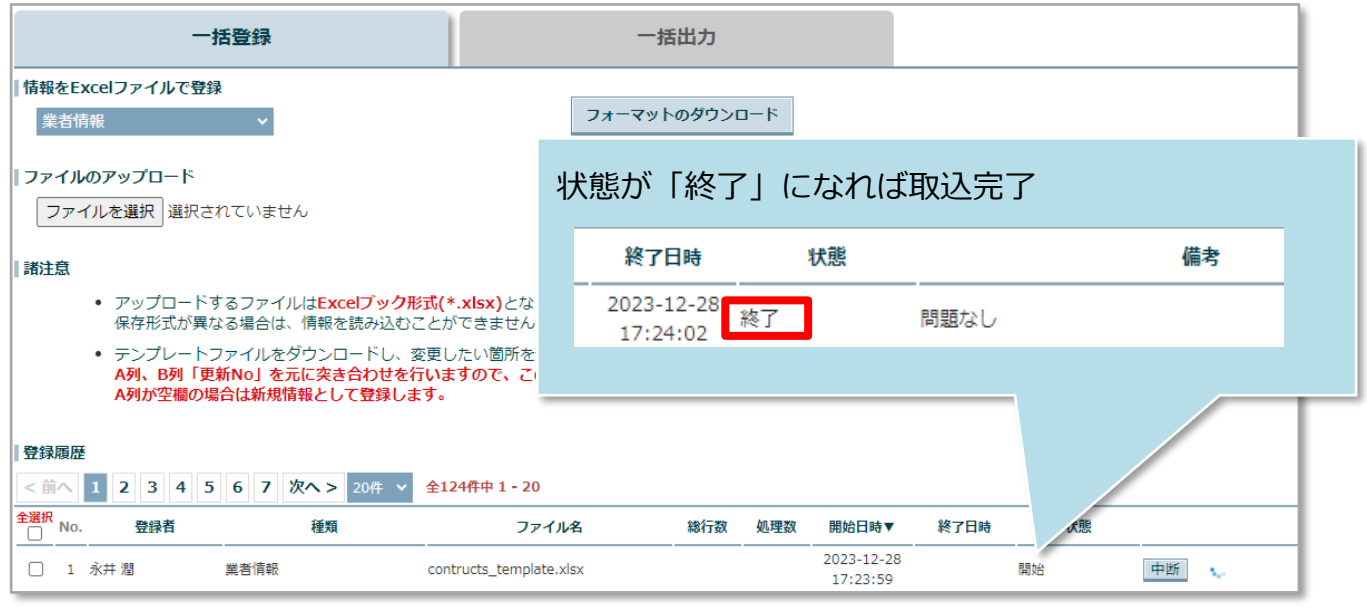

**MSJ GROUP** 

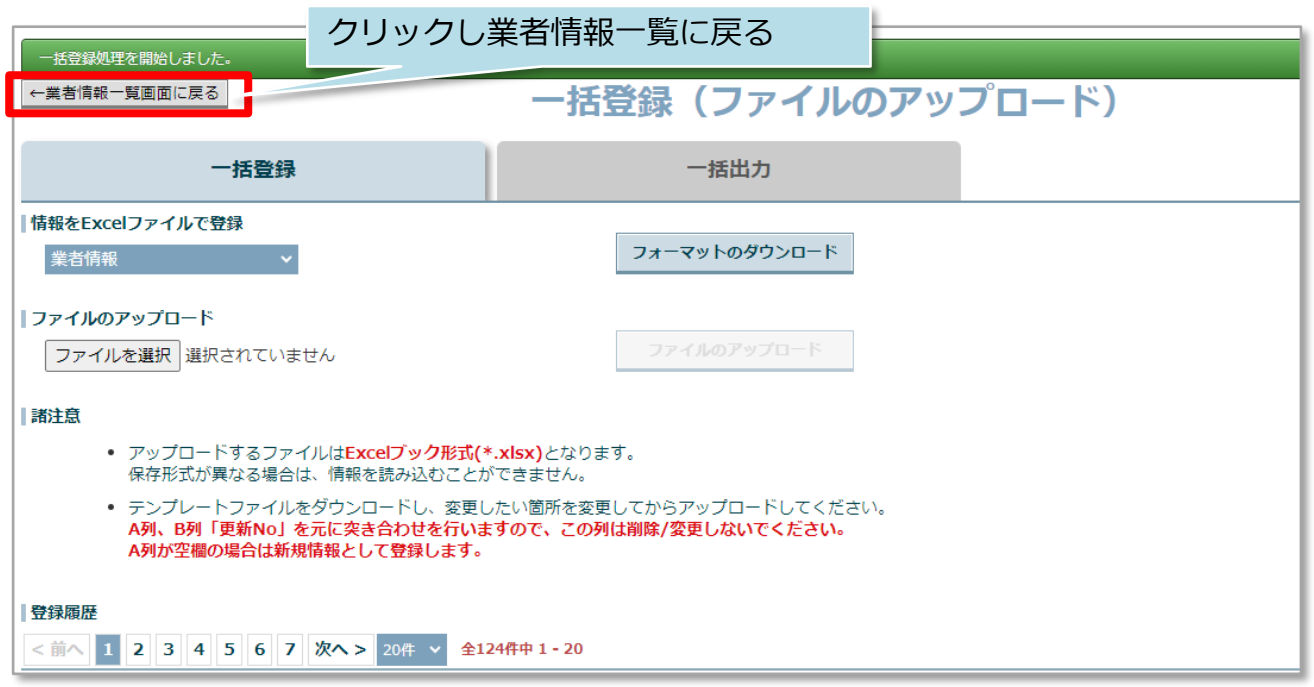

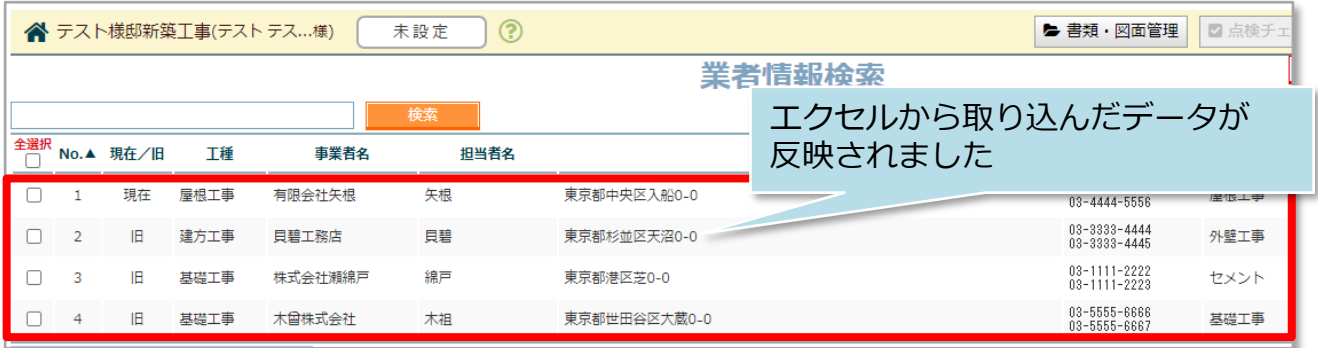

#### **<参考>一括取込に失敗した場合**

画面の備考に問題ありと表示され、カーソルを合わせると問題箇所がポップアップで 表示されます。また、取込を行ったユーザーIDのメールアドレス宛にもエラー内容 が通知されます。

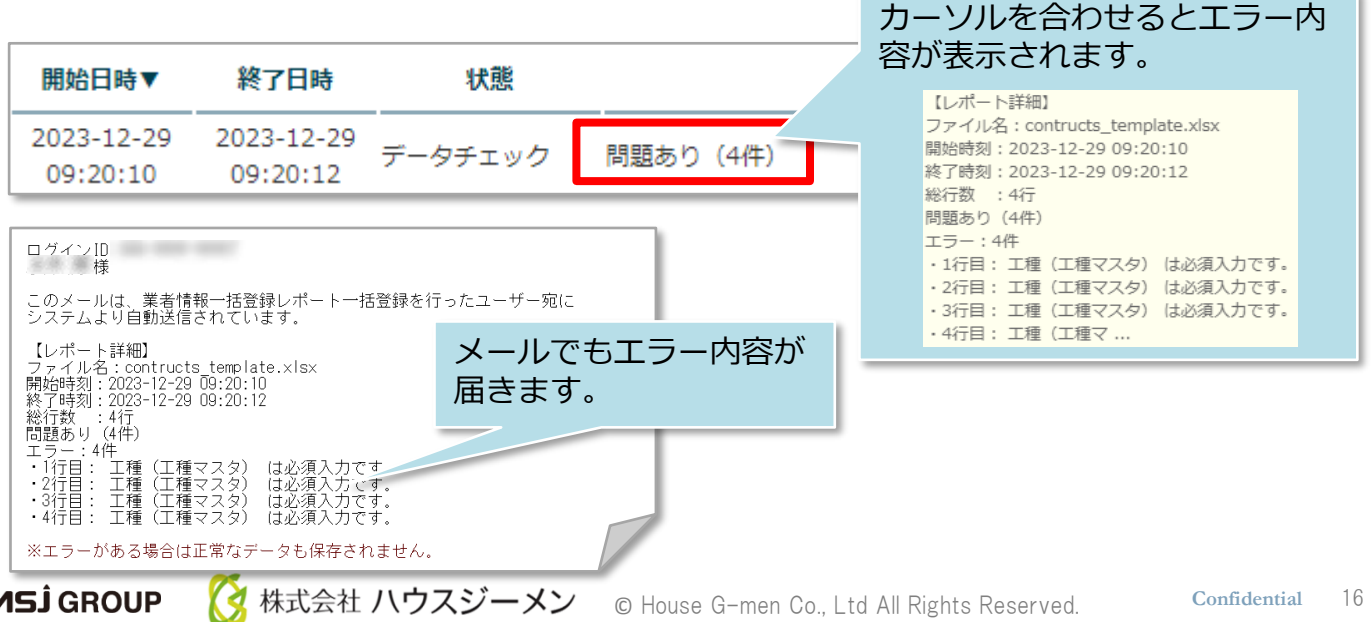

### <span id="page-17-0"></span>**業者情報編集方法**

登録した業者情報の個別編集方法です。 ※一括で編集する場合は、同画面の「業者情報をEXCEL出力」ボタンからエクセルを 出力し、内容を修正。そのうえで再アップロードを行ってください。アップロード画 面は物件情報への業者情報登録方法(一括登録)を参照ください。

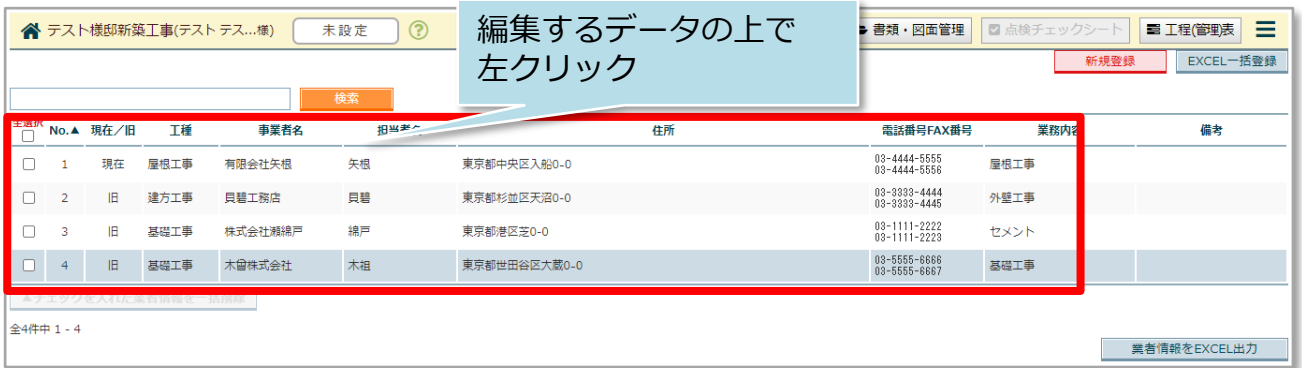

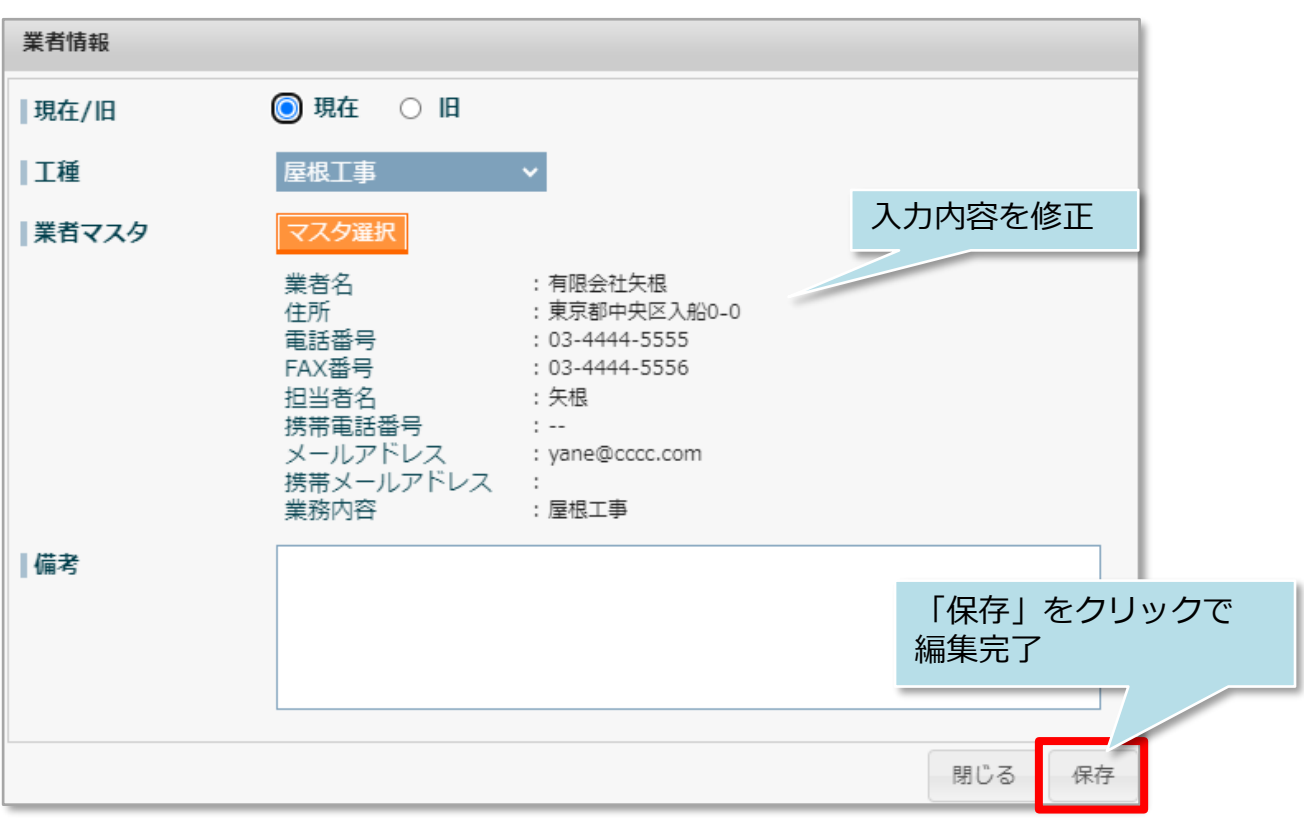

**MSJ GROUP ◆ 株式会社 ハウスジーメン** © House G-men Co., Ltd All Rights Reserved. Confidential 17

### **業者情報削除方法**

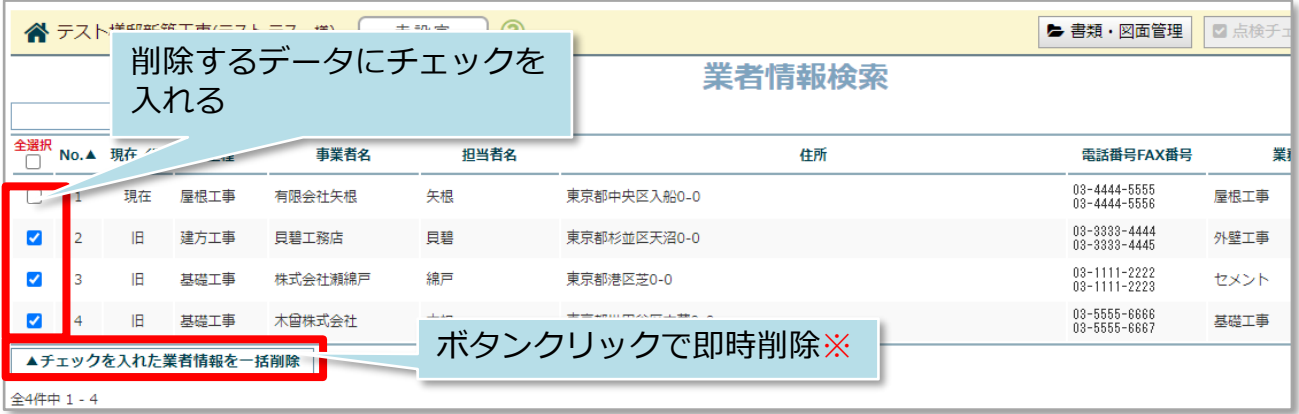

※現状ではボタンをクリックすると確認画面が表示されず即時削除されますので ご注意ください。(2023年12月28日現在)

**MSJ GROUP** <mark>◇</mark> 株式会社 ハウスジーメン © House G-men Co., Ltd All Rights Reserved. Confidential 18